# **nd Navigation Need Help?**

**\_\_\_\_\_\_\_\_\_\_\_\_\_\_\_\_\_\_\_\_\_\_\_\_\_\_\_\_\_\_\_\_\_\_\_\_\_\_\_\_\_\_\_\_\_**

To view our Career Opportunities on our website www.rvh.on.ca.

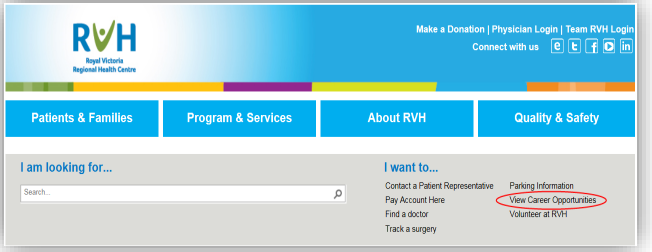

## **Icon Definitions**

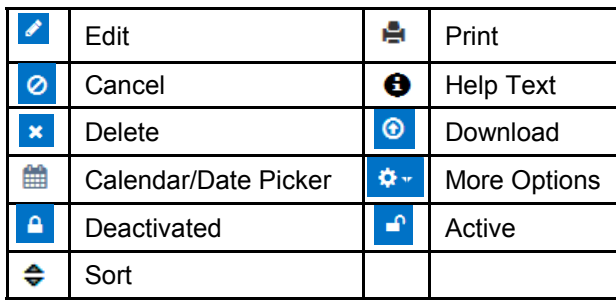

Click the  $\bigcirc$  Help  $\bigstar$  Icon to access assistance and instructions for any of the below pages.

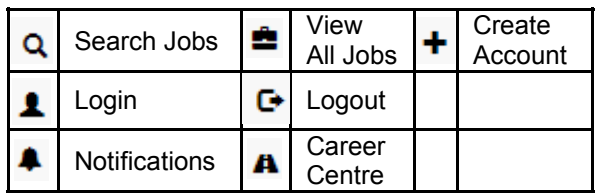

Your Career Opportunities profile also allow as you to share jobs via:

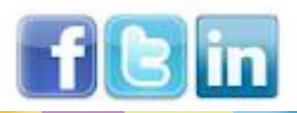

## **Need Help?**

**\_\_\_\_\_\_\_\_\_\_\_\_\_\_\_\_\_\_\_\_\_\_\_\_\_\_\_\_\_\_\_\_\_\_\_\_\_\_\_\_\_\_\_\_\_\_**

### **Contact us at 1-888-694-7784**

Due to the high volume of applications we receive, we are only able to contact candidates that have been selected for interview. We recommend that you visit our webpage often and keep your profile up-to-date.

Once you have created a profile with us via our Career Opportunities it is added to our database which makes it easy for you we to reapply to future opportunities.

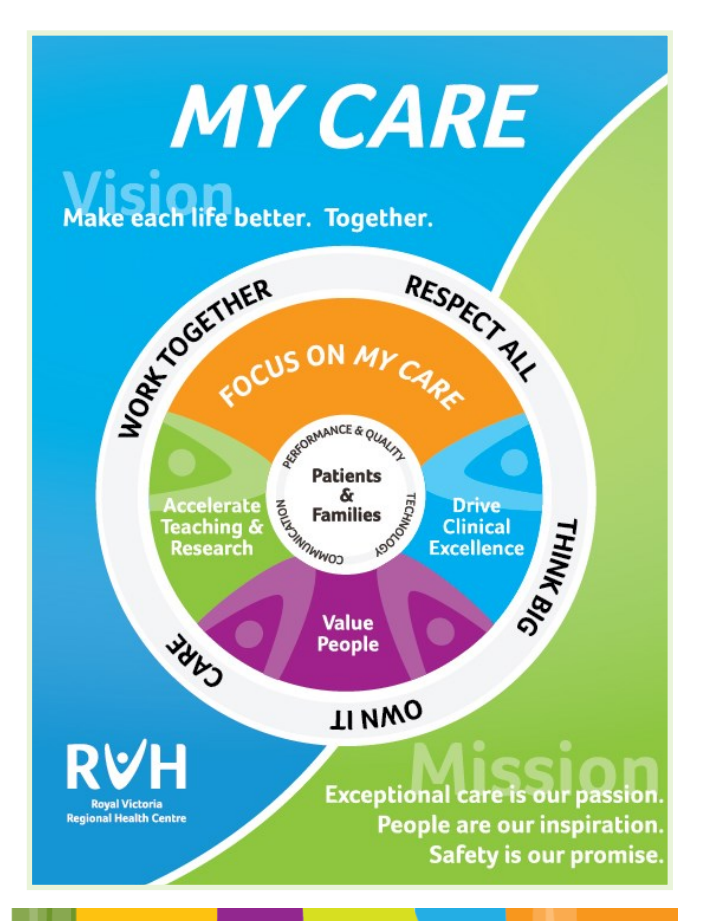

RVH **Royal Victoria Regional Health Centre** 

**External Job Seekers Applying Online**

*Inspiring Care... Opportunities Begin Here.*

**The RVH application process has gone paperless and we no longer accepts paper résumés. All applicants must create a profile in the RVH Career Opportunities link via our website at www.rvh.on.ca.** 

**\_\_\_\_\_\_\_\_\_\_\_\_\_\_\_\_\_\_\_\_\_\_\_\_\_\_\_\_\_\_\_\_\_\_\_\_\_\_\_\_\_\_\_\_\_\_**

## **\_\_\_\_\_\_\_\_\_\_\_\_\_\_\_\_\_\_\_\_\_\_\_\_\_\_\_\_\_\_\_\_\_\_\_\_\_\_\_\_\_\_\_\_\_\_ Creating a Profile**

- Once on the RVH Career Opportunities webpage, as an external candidate, under **Current Job Opportunities** select " **NO**"
- To Create a Profile Select + Create Account
- Utilize / Upload Résumé

**In Import from LinkedIn** 

to Create an Account to be able to apply for vacancies at RVH. *Input information in all of the red text\*, black fields are optional*

 $-$  OR  $-$ 

- Several icon are presented allowing you to advance through the application process ← Previous > Next | B Finish Later  $\blacktriangleright$  Skip Step Cancel
- When prompted to provide a **Cover Letter** you may copy and paste or enter your cover letter in the **Contents** box, then select the **Next** icon
- If you do not wish to provide a cover letter, select the **Skip Step** icon
- If you wish to provide an attachment, select the **Browse** icon find the appropriate file, select open, select **Add Attachment** icon, then select the **Next** icon (you can provide up to three attachments)
- **Preview** is the last step in the process
- Click the  $\bullet$  Edit icon to make necessary changes/additions
- $\bullet$  Click the  $\bullet$  Finish com to complete your profile

#### **\_\_\_\_\_\_\_\_\_\_\_\_\_\_\_\_\_\_\_\_\_\_\_\_\_\_\_\_\_\_\_\_\_\_\_\_\_\_\_\_\_\_\_\_\_\_ Job Openings Searching & Applying to**

**\_\_\_\_\_\_\_\_\_\_\_\_\_\_\_\_\_\_\_\_\_\_\_\_\_\_\_\_\_\_\_\_\_\_\_\_\_\_\_\_\_\_\_\_\_\_**

 When you login into your profile you will have the following options:

Q Search Jobs <u>■</u> View All Jobs | A Notifications → | A Career Center →

- Select the **Search Jobs** or **View All Jobs** icon
- If you select the **Search Jobs** icon you will be able to do a **Quick Job Search** or Advanced **Job Search** entering your specific search criteria
- When you find a job your interested in select the **Job Title** in the search results to view the job details
- To apply for the role select **D** Apply to this Job
- Review the information in the **Job Application**  form and complete any required fields
- Fields displayed in red text\* are required, black fields are optional
- You may utilize the **Upload Résumé** icon to generate your information
- Where applicable, complete the **Screening Questionnaire**, and select the **Next** icon
- When prompted to provide a **Cover Letter**, you may copy and paste or enter your cover letter in the Contents box, then select the **Next** icon
- You can also select a previously used cover letter and edit if desired, select then select the **Next** icon
- **Preview** is the last step in the apply process, click the  $\sqrt{\varepsilon}$  Edit icon to make any necessary changes to your information
- Click the  $\rightarrow$  Finish icon and then a success message will display at the top of the screen

## **\_\_\_\_\_\_\_\_\_\_\_\_\_\_\_\_\_\_\_\_\_\_\_\_\_\_\_\_\_\_\_\_\_\_\_\_\_\_\_\_\_\_\_\_\_\_ \_\_\_\_\_\_\_\_\_\_\_\_\_\_\_\_\_\_\_\_\_\_\_\_\_\_\_\_\_\_\_\_\_\_\_\_\_\_\_\_\_\_\_\_\_\_ Creating Job Search Agents**

**Let the Job Search Agents do the searching for you. Job Agents will search posted jobs daily and email you those that match your criteria.** 

- $\bullet$  Login and navigate to  $\bullet$  Career Center  $\bullet$
- Then select Job Search Agents in the drop down menu
- **Create New Search Agent** • Then select
- The **Quick Job Search** page will then display
- Enter the search criteria for the jobs you would like to receive alerts *the select the*  **Search** icon
- Even if no jobs are currently posted you can still save your search agent by clicking the a Save Search as an Agent | **iCON**
- Enter the **Search Agent Name**
- Check Mark next to the **Ø** Active field the **A Acknowledgment** field then **Save** icon

**\_\_\_\_\_\_\_\_\_\_\_\_\_\_\_\_\_\_\_\_\_\_\_\_\_\_\_\_\_\_\_\_\_\_\_\_\_\_\_\_\_\_\_\_\_\_**

### **\_\_\_\_\_\_\_\_\_\_\_\_\_\_\_\_\_\_\_\_\_\_\_\_\_\_\_\_\_\_\_\_\_\_\_\_\_\_\_\_\_\_\_\_\_\_ Submission HistoryReviewing your Résumés**

- Log into your profile and navigate to the Career Centre drop down menu and select **Résumé Submission History**
- In the My Résumés section you can also view the version of the résumé and cover letter you submitted when you applied to those specific jobs
- This section will also allow you to remove yourself from consideration for the job if you wish — it will also allow you to reapply if you removed yourself in error or you reconsidered